How to setup WiFi access for a Win 8 laptop (for most of the laptops)

- 1. Ensure that the hardware switch (a small slider in the front for Lenovo models, and a keyboard button for Del/Sony models) for wifi is enabled.
- 2. If you can"t find the wifi switch, point to the upper-right corner of the screen with your mouse, move the mouse pointer down and then click Search.
- 3. Select the option "Settings" in the right pane and type "wifi" in the search box.
- 4. Click on "Turn wireless communication on or off" option and toggle the "wireless network connection" as shown in the image below.

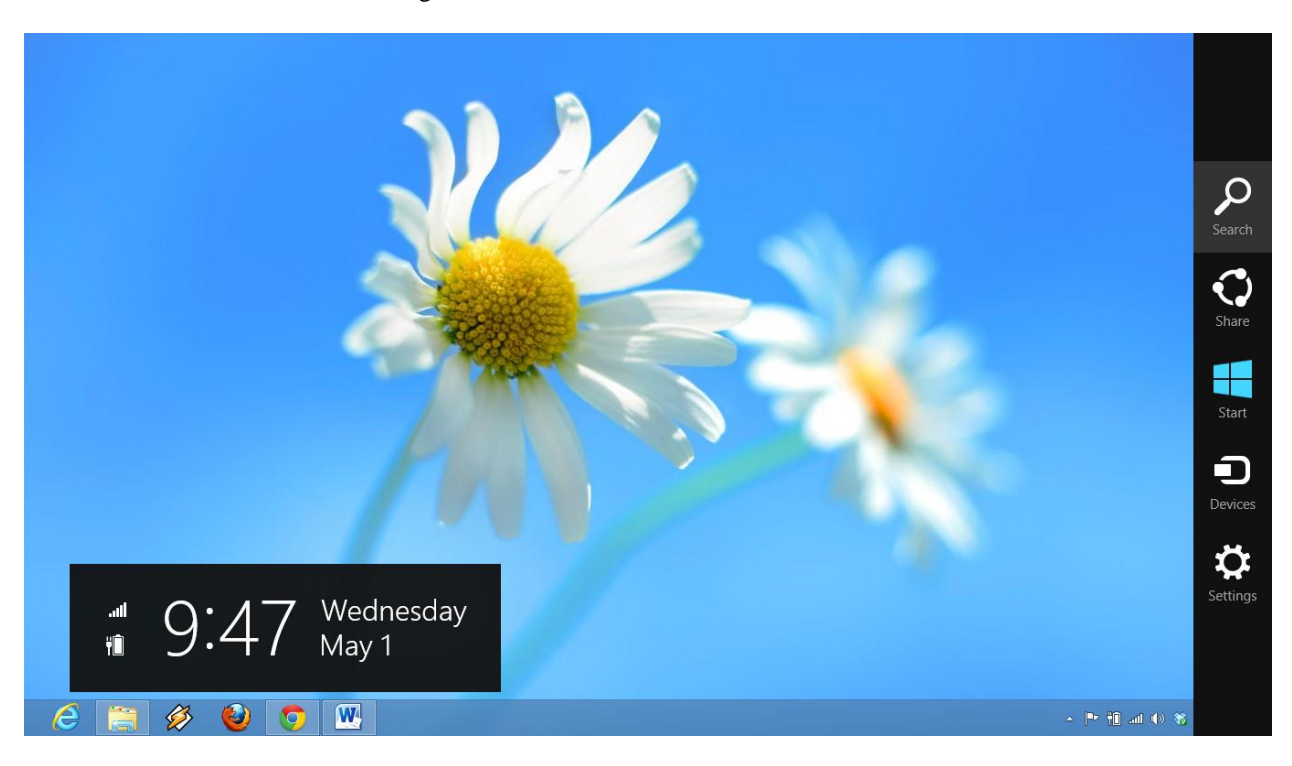

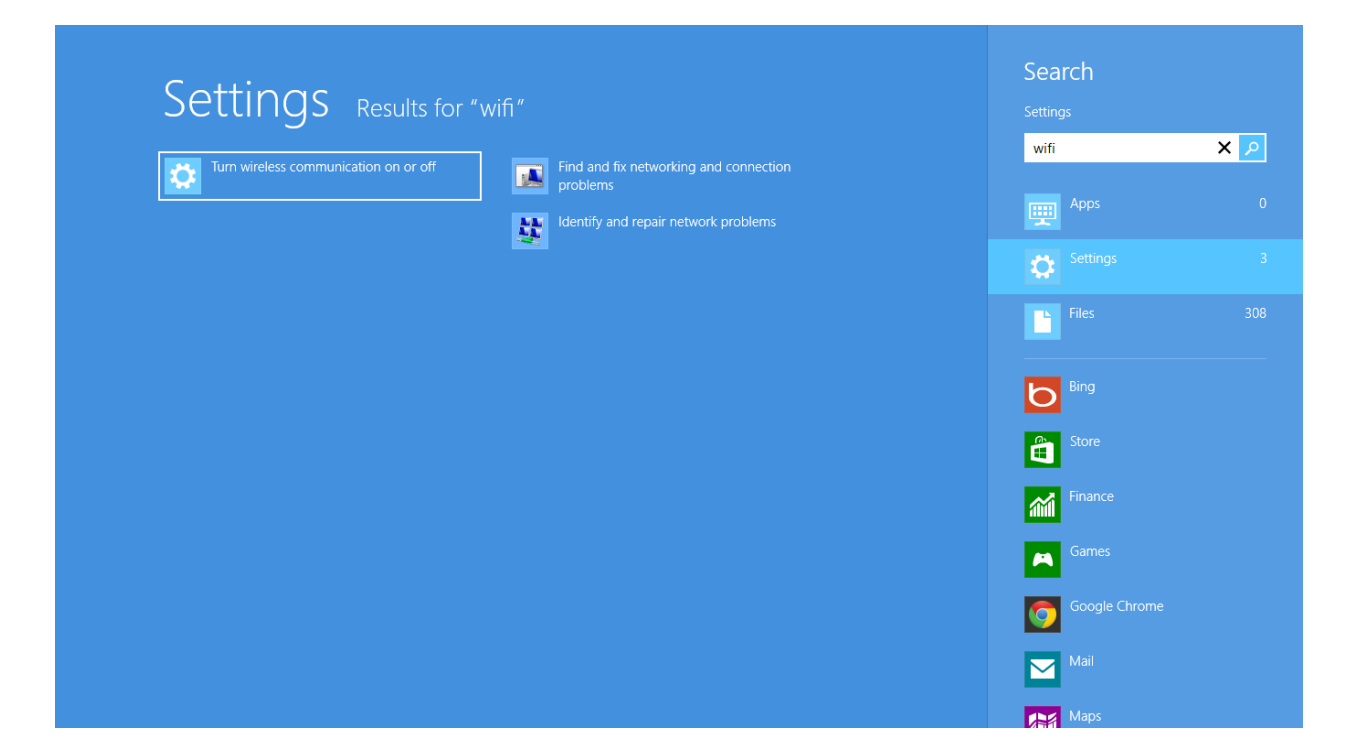

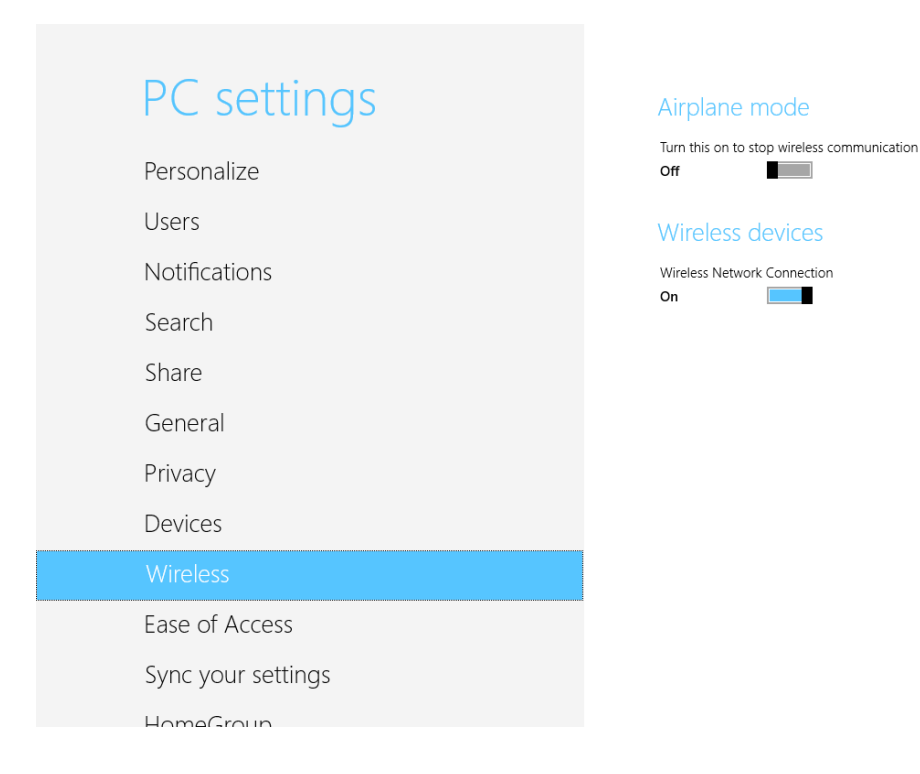

5. Similarly using the search option and choosing the option "settings", search for "Network and Sharing Center" and open it.

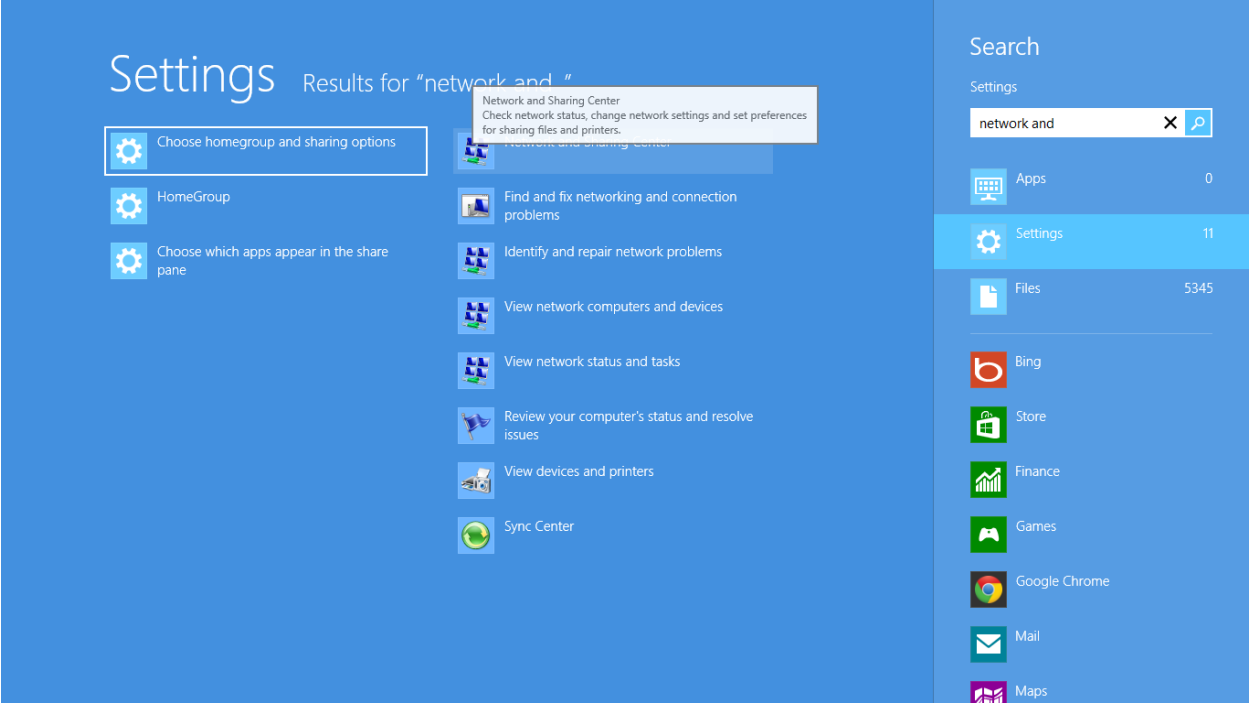

6. Now, click on "Set up a new connection or network" as shown below.

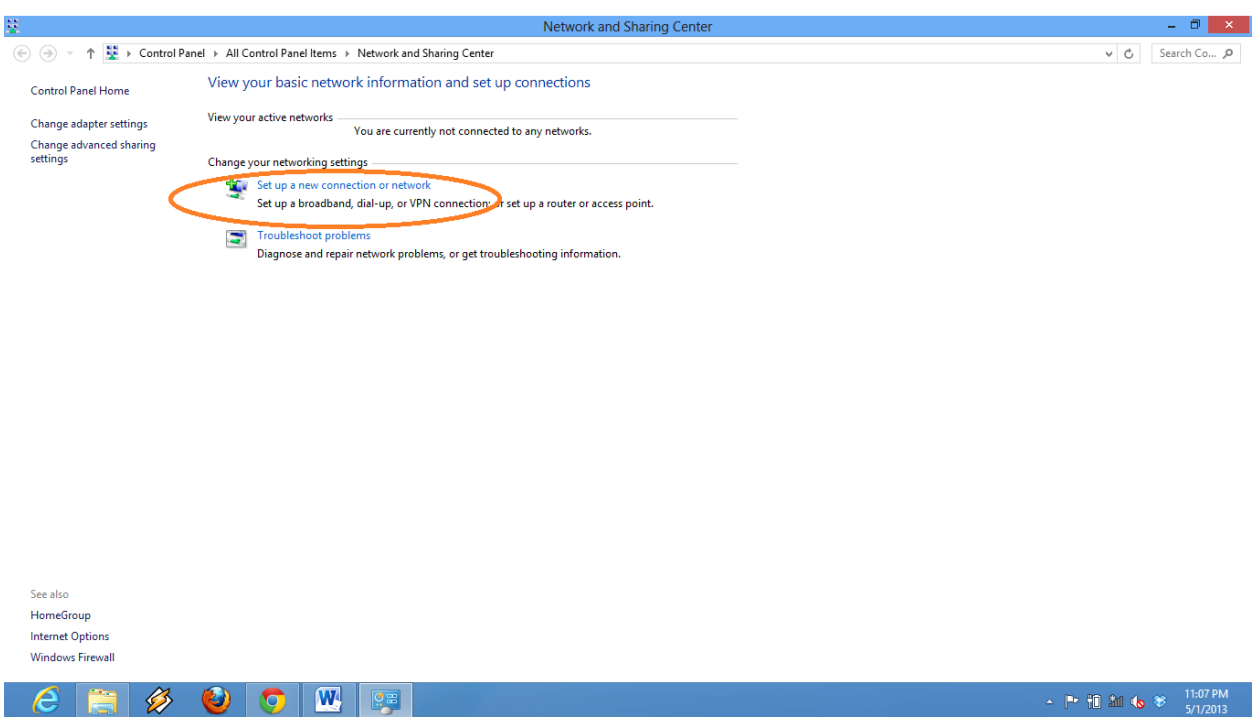

7. Select "Manually connect to a wireless network" from the window that appears.

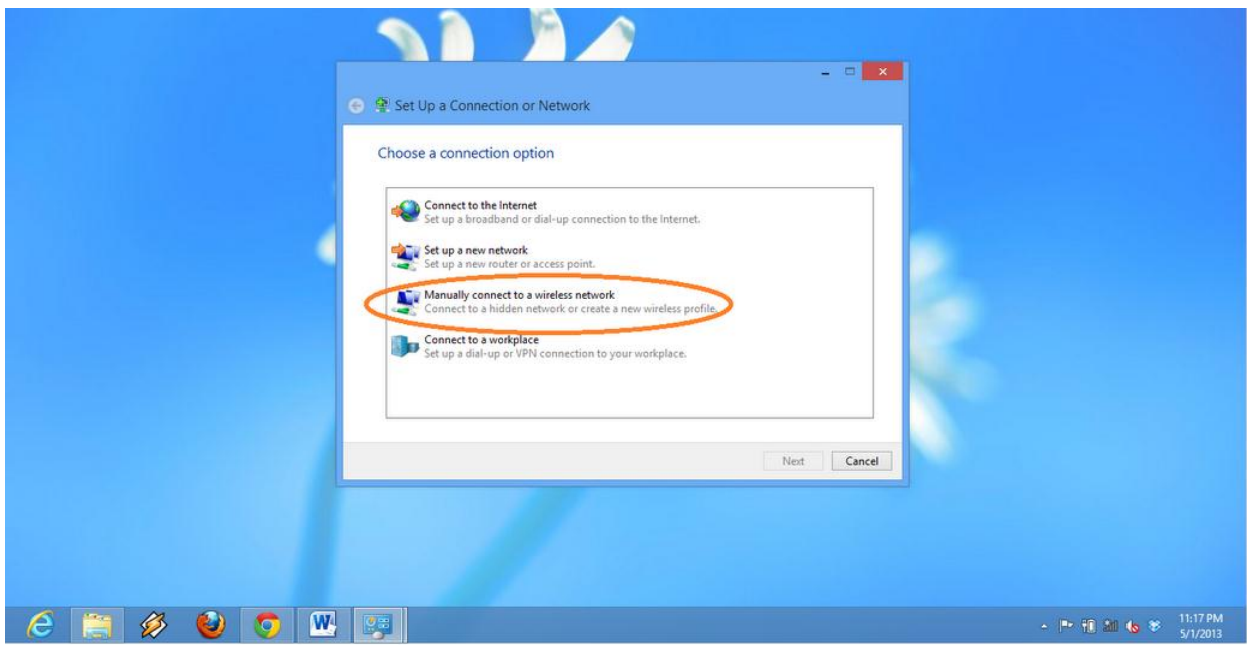

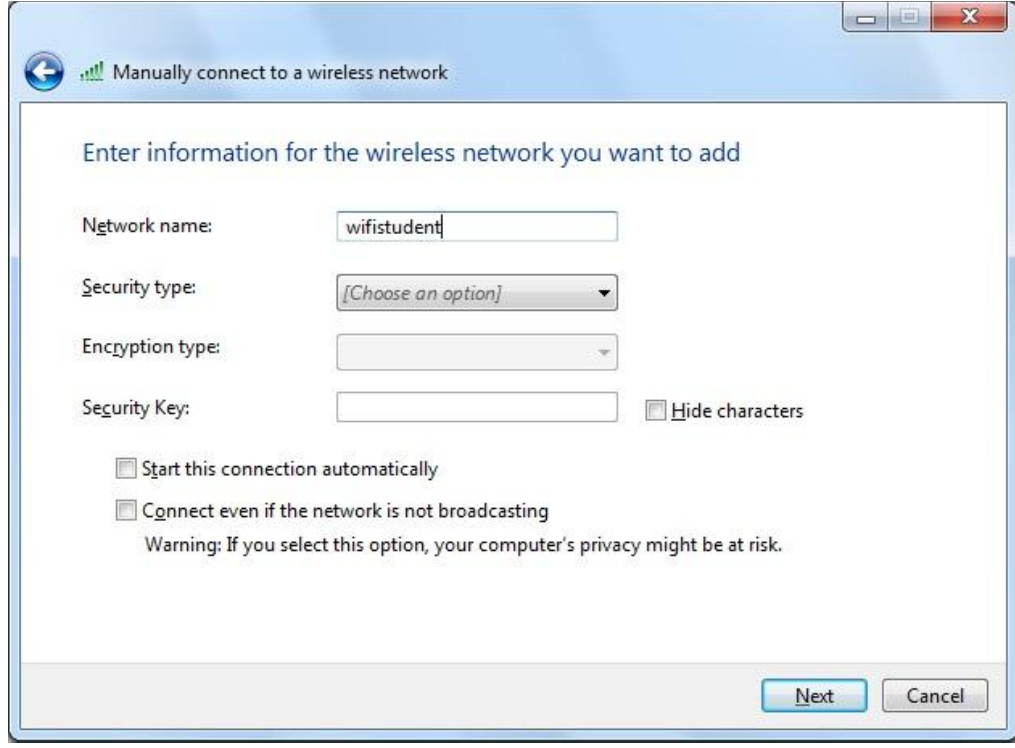

1. In the window that opens, type "wifistudent" as network name SSID, and Security Type as WPA2- Enterprise (as chosen from the drop down menu).

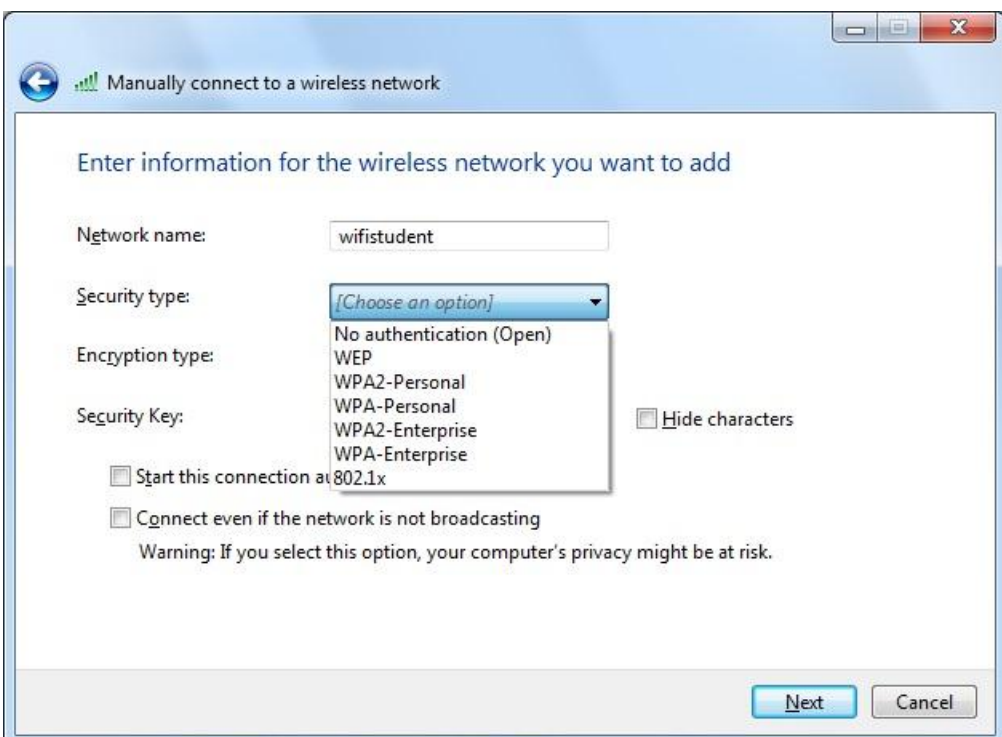

2. Check the "Start the connection automatically" and press next.

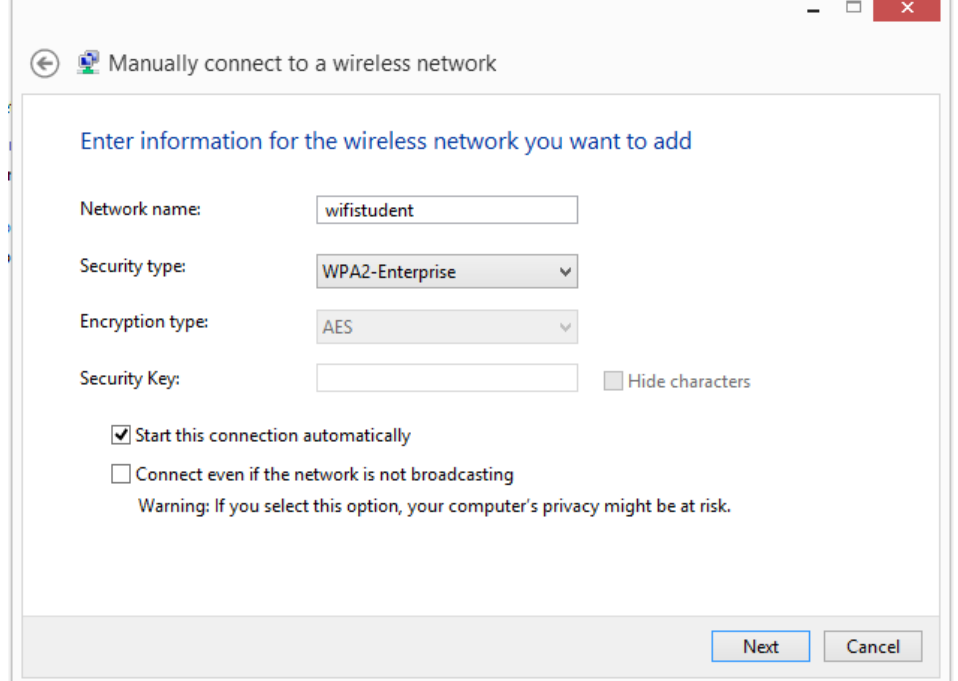

3. Open the connection properties window by clicking on "Change Connection Settings".

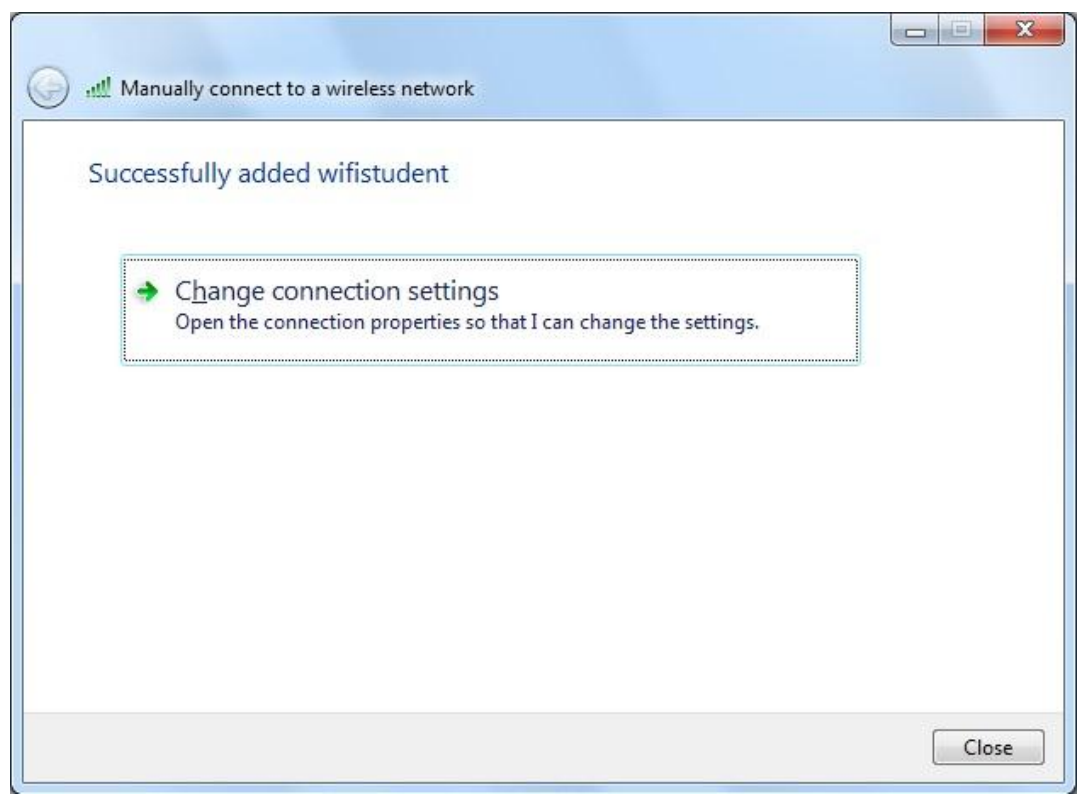

4. In the properties window, check the boxes as shown below.

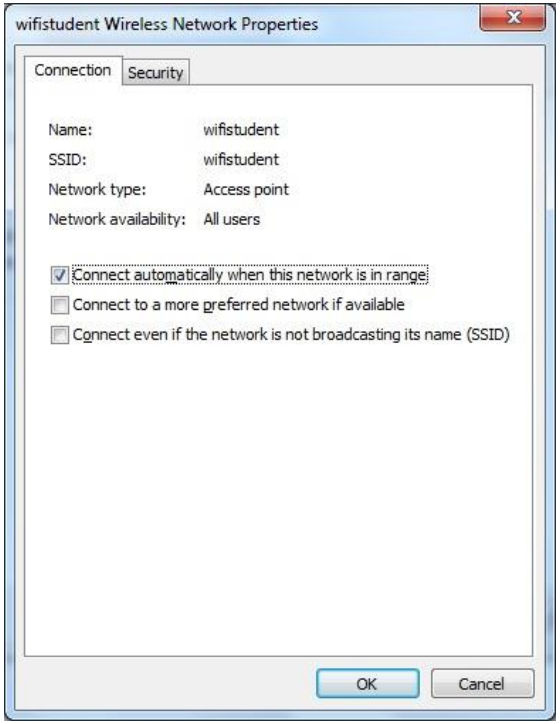

1. Select the Security Tab, select security type as WPA2-Enterprise from the drop down menu, encryption type as AES, network authentication method as "Protected EAP (PEAP)". Check the check box as shown below.

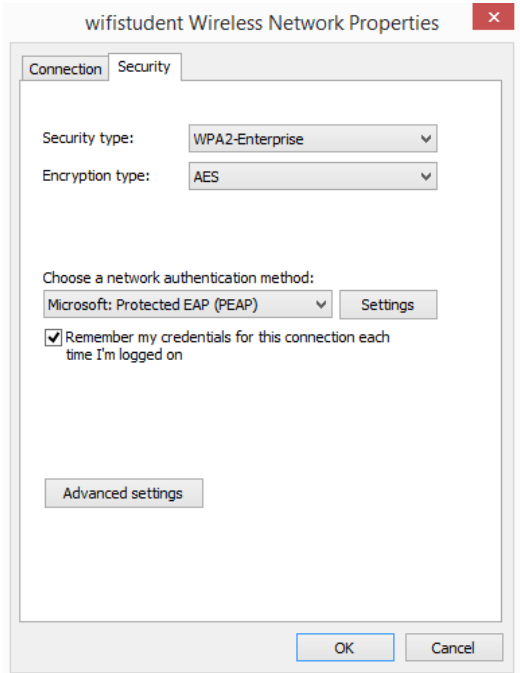

5. In the above windows, click on advanced settings in bottom left corner to open the window as shown below. Check "Specify authentication mode" select "user authentication" method from the drop down menu as shown below and click on "save credentials".

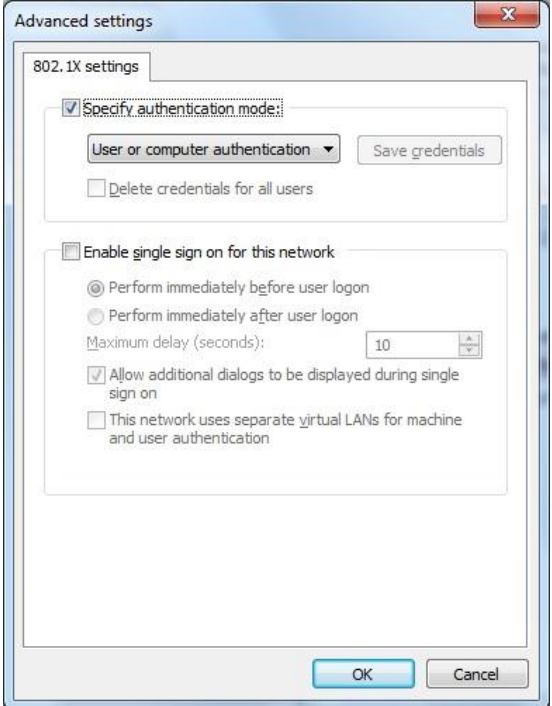

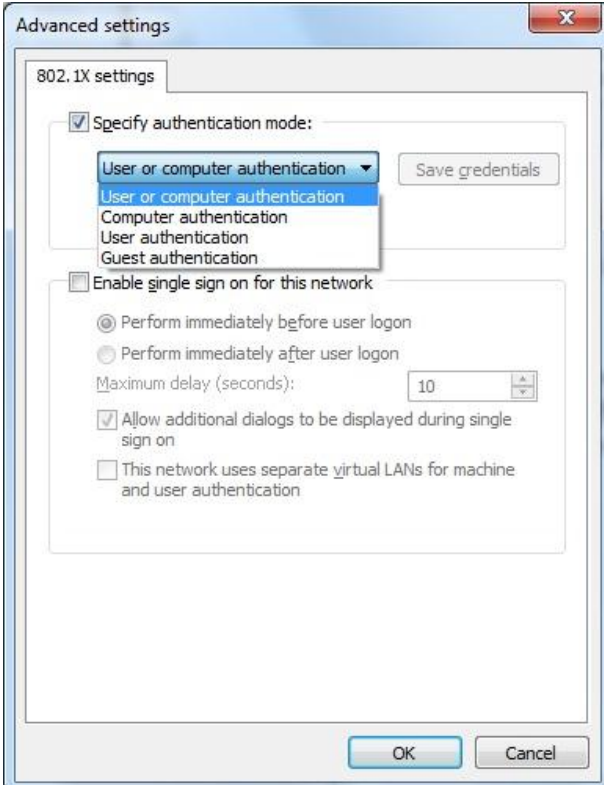

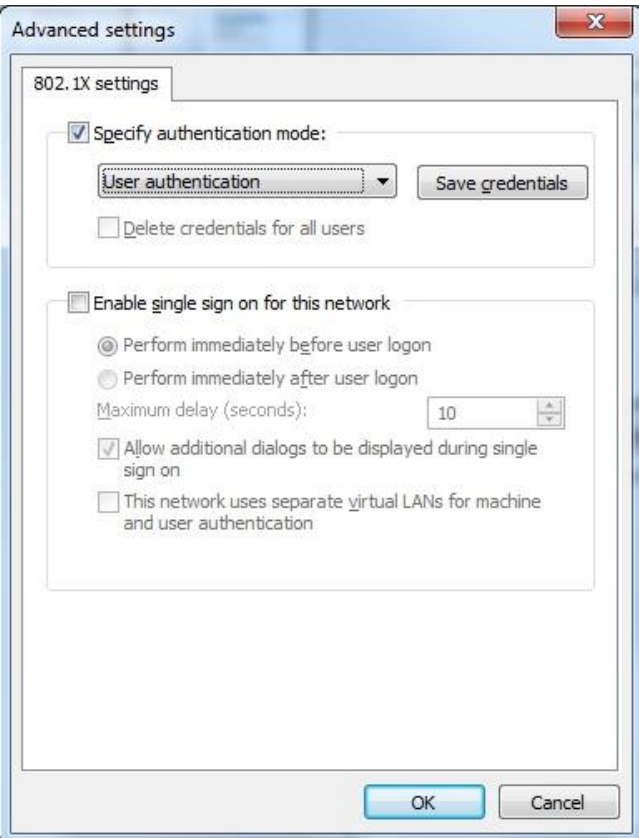

6. Enter your password and username in the window as shown below.

![](_page_8_Picture_22.jpeg)

7. In the window (as shown below) previously accessed in step number 10, click on Settings of PEAP to open the windows as shown below.

![](_page_8_Picture_23.jpeg)

![](_page_9_Picture_8.jpeg)

8. Uncheck "validate server certificate in the window as shown below.

![](_page_9_Picture_9.jpeg)

9. Now, click on the Configure button from the window shown above and uncheck the box as shown below.

![](_page_10_Picture_27.jpeg)

- 10. Close all the windows and go to the desktop and click on wifi symbol on the bottom left corner of the desktop.
- 11. Start the wifistudent connection by providing necessary details.

![](_page_11_Figure_0.jpeg)